資料3

### **むつ市 健幸アップポイント**

# **健康管理ポータルサイト 「からだカルテ」の 使い方ガイド**

<令和6年度>

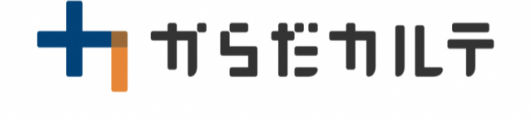

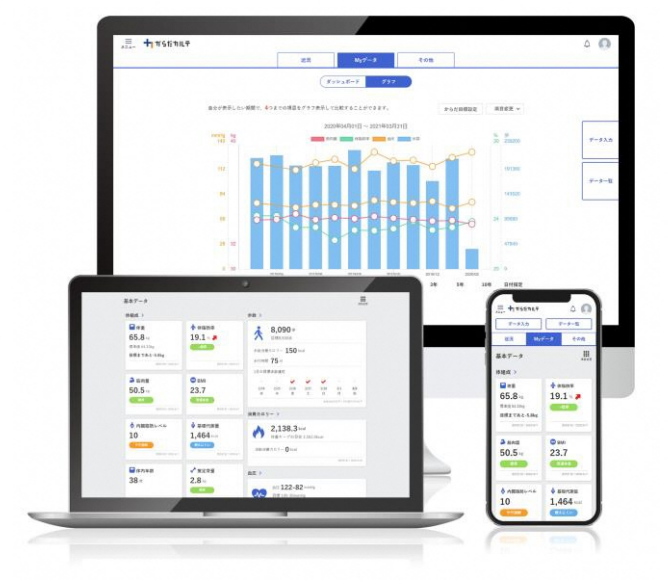

※本事業は、株式会社タニタヘルスリンクに委託して実施しています。

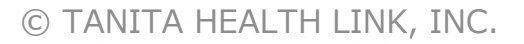

目次

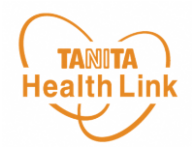

#### **はじめに**

### **1. 「からだカルテ」の基本設定・操作**

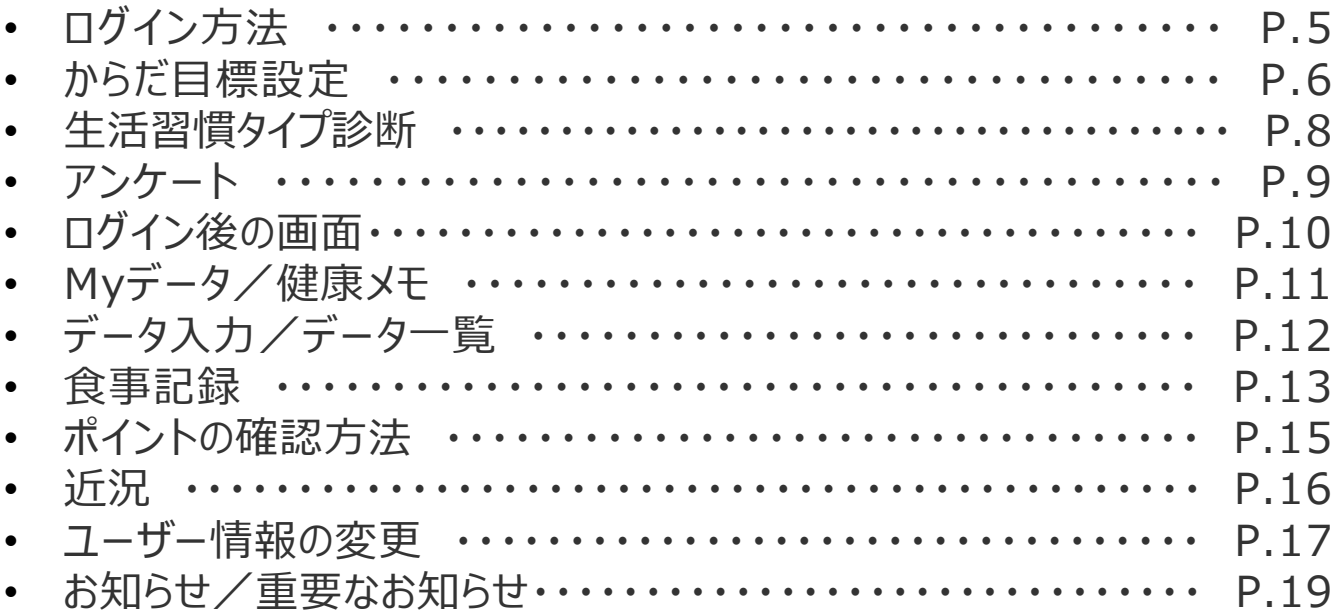

#### **2. 主なコンテンツ**

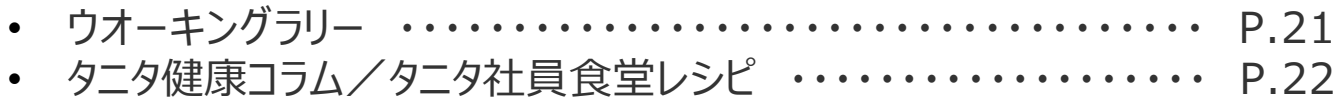

#### **3. その他**

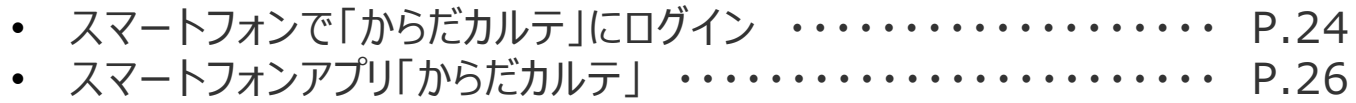

※本ガイドに掲載しているディスプレイ(表示画面)は解説用のイメージとなります。実際のものとは、デザ イン・仕様・名称が一部異なる場合があります。

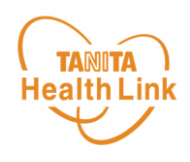

### **健康管理ポータルサイト「からだカルテ」とは?**

「からだカルテ」は、誰でも簡単に無理なく続けられる健康習慣づくりのためのWEBサービスで す。「からだカルテ」では、指定の方法で送信またはご記入いただいたデータを保存・管理する ことができ、からだや運動の状態の変化を確認したり、目標管理をすることができます。 また、「タニタ社員食堂レシピ」や「タニタ健康コラム」など、お役立ちコンテンツも掲載されてい ます。

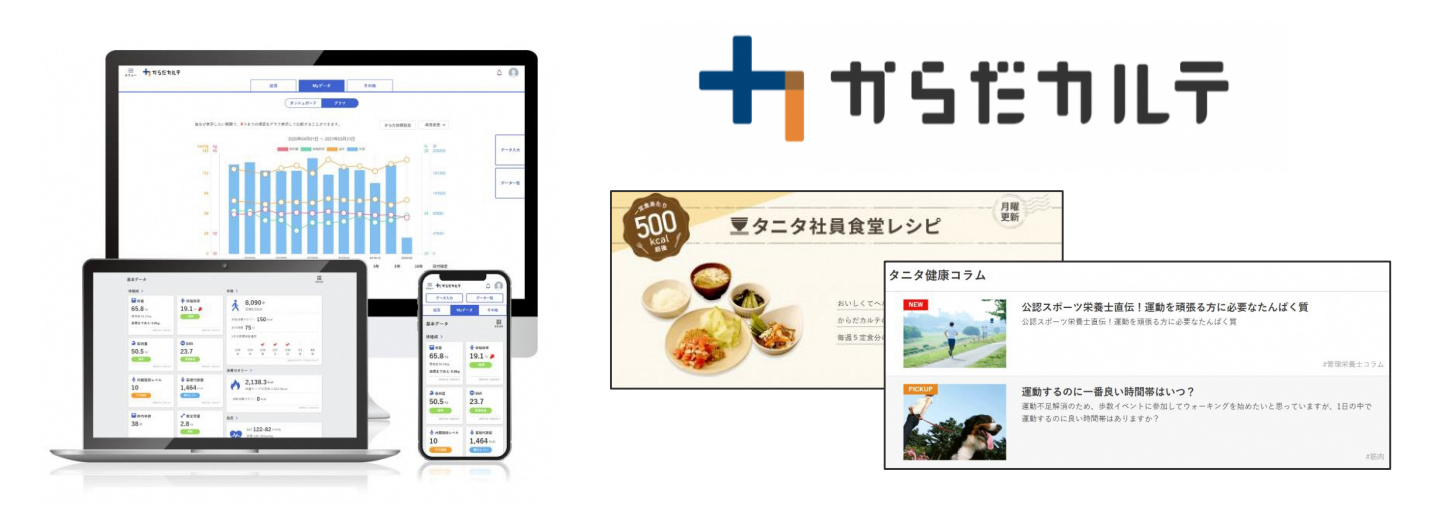

本資料には、事業で使用される「からだカルテ」の基本的な操作や必要な情報が記載されて います。一通り目を通していただき、全体の流れをご確認ください。

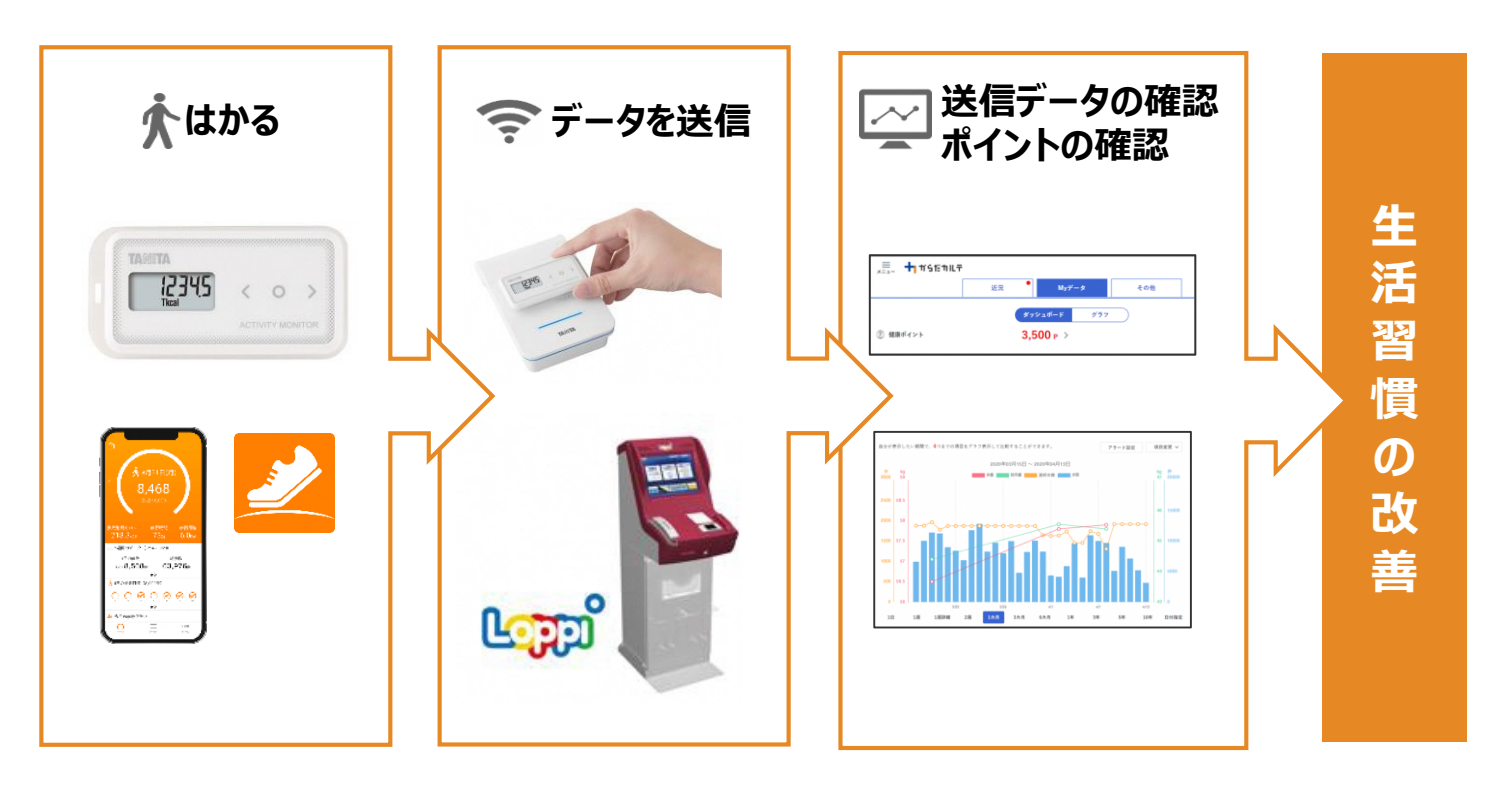

**TANITA Health Link** 

# **1. 「からだカルテ」の基本設定・操作**

健康管理ポータルサイト「からだカルテ」では、体組成計や活動量計 などで測定したデータを自動でグラフ表示して確認することができます。

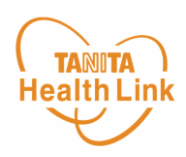

#### **◆ 「からだカルテ」にログインしてみましょう**

**からだカルテ**  $\overline{Q}$ 

お持ちのパソコンやスマートフォンで健康管理ポータルサイト「からだカルテ」 ( [https://www.karadakarute.jp/city-mutsu](https://www.karadakarute.jp/takizawacity/) )にアクセスし、**IDとパスワードで ログイン**して自身の状況をチェックしてみましょう!

**用紙にて申込みの方**

**市から郵送される事業参加のご案内に記載されたIDとパスワードを入力してください。**

**WEB申込みの方**

**市から郵送される事業参加のご案内に記載されたIDとパスワードを入力してください。** ※登録後に変更された方は、変更されたID・パスワードを入力してください。

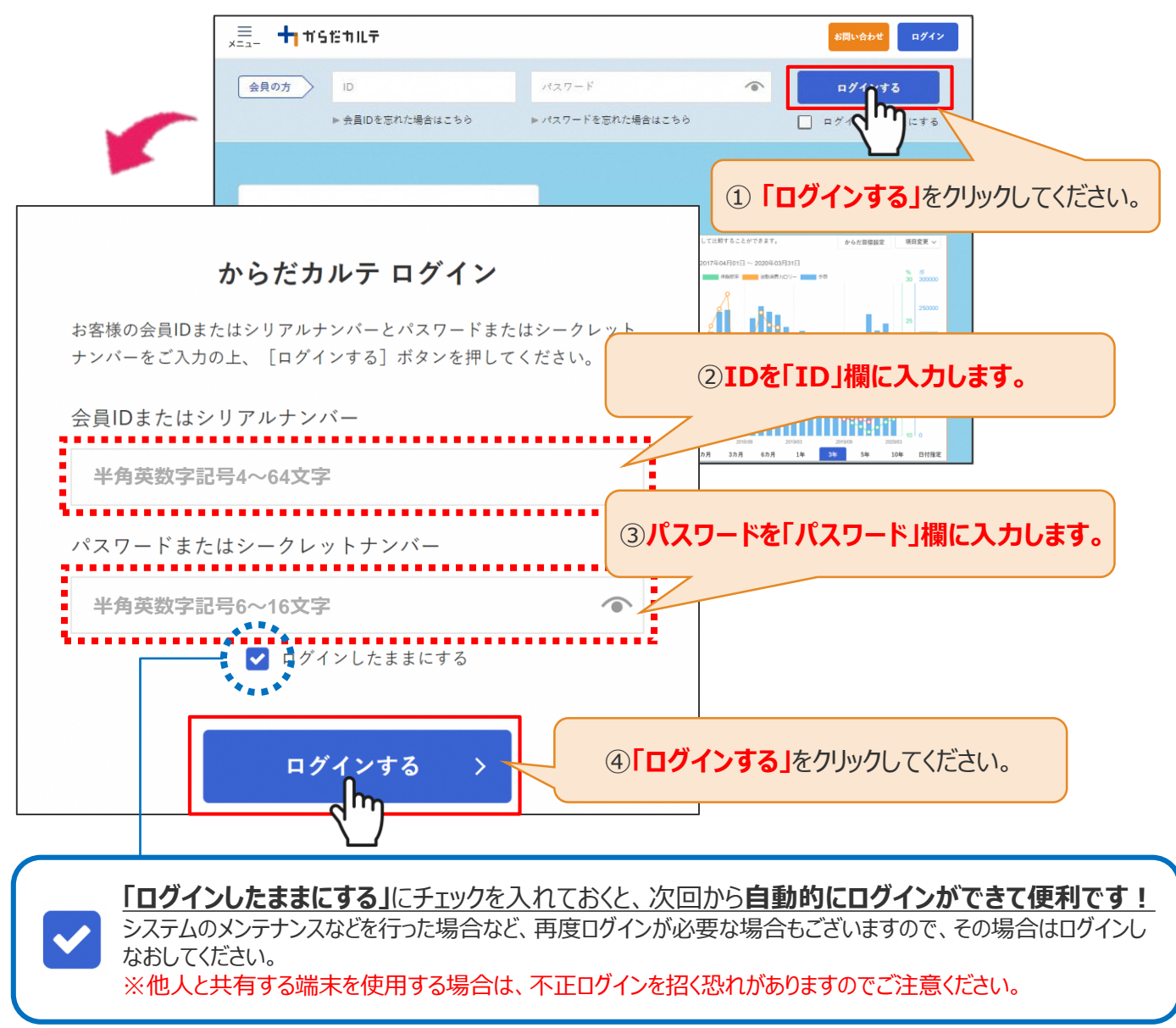

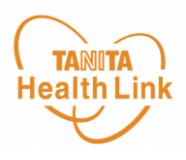

#### **◆ からだ目標を設定してみましょう**

ご自身で立てた目標を**「からだ目標設定」**機能で入力してみましょう。設定した数値は、ダッ シュボード画面やグラフで確認することができます。日々の健康管理にお役立てください。

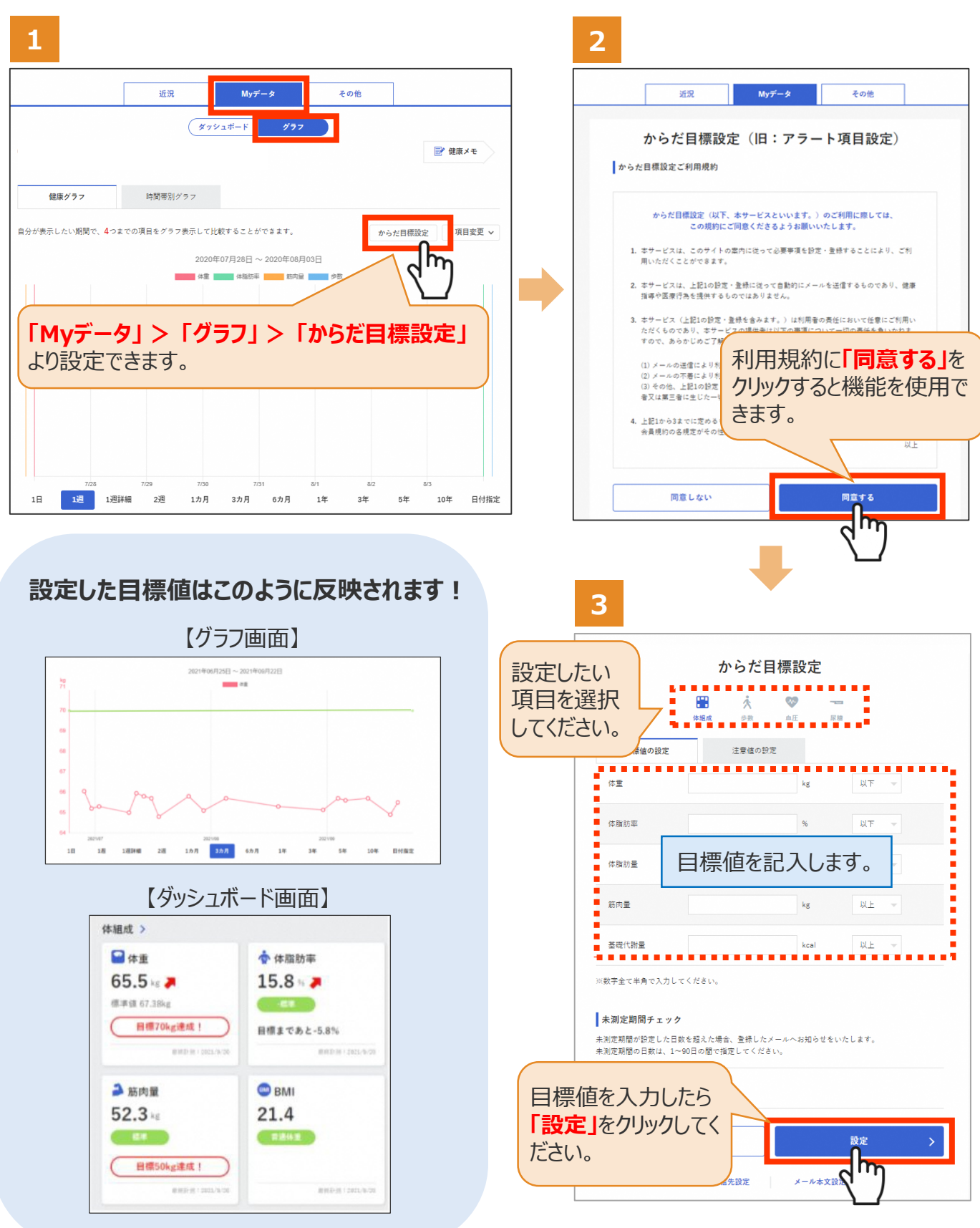

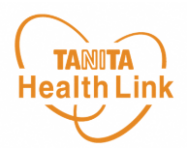

#### **◆ メールでお知らせ「注意値」を設定してみましょう**

**「注意値」**を設定しておくことで、数値の範囲を超えた場合は、ご登録のメールアドレスに自動 でお知らせが送信されます。

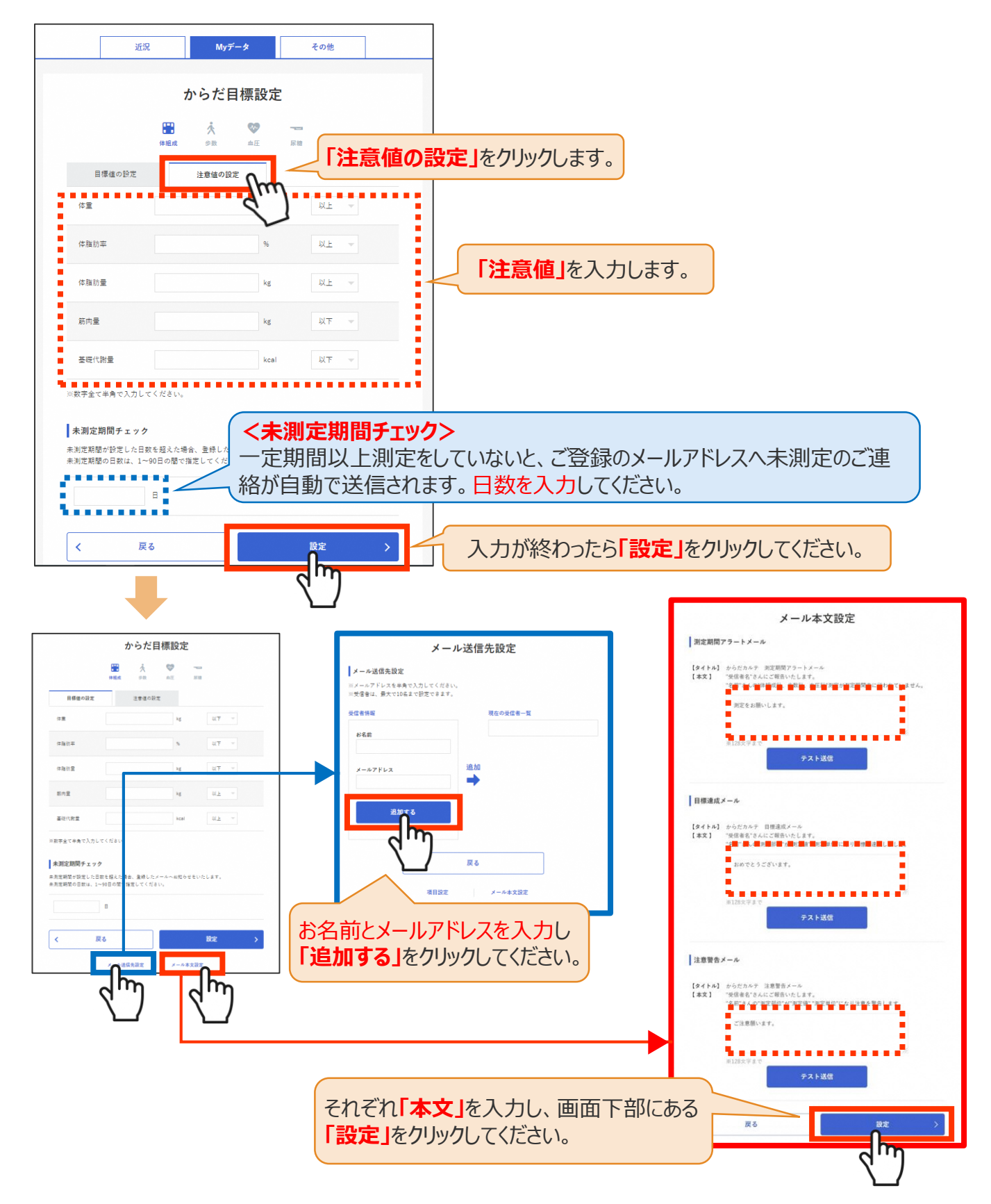

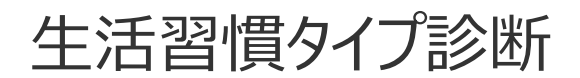

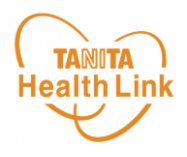

#### **◆ 生活習慣タイプ診断を利用してみましょう**

**「生活習慣タイプ診断」**をすることで、「からだカルテ」に目標値として設定することができ、 グラフやダッシュボードにも反映されます。※事前の体組成測定が必要となります。

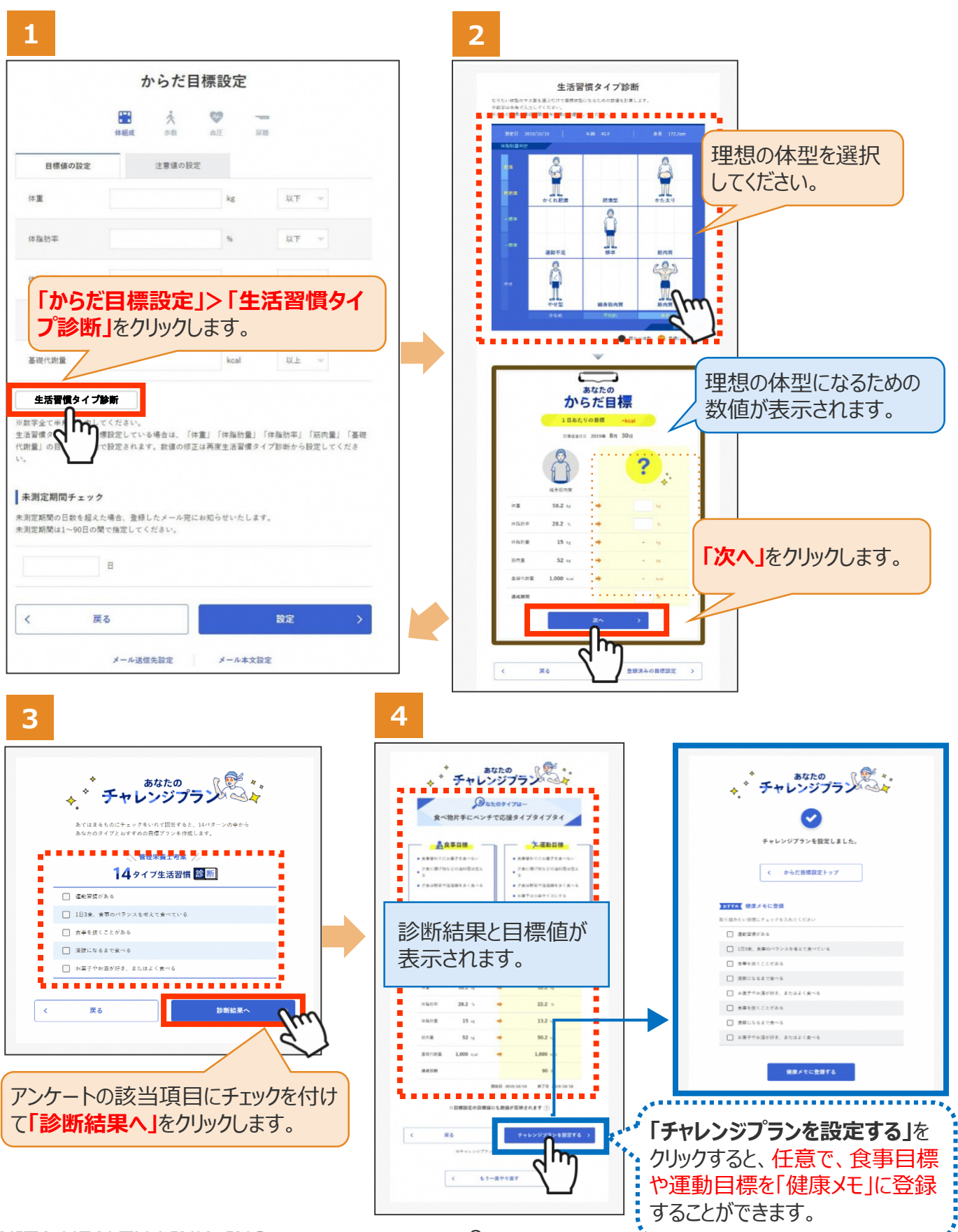

アンケート

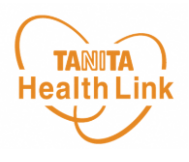

**◆ アンケートに回答しましょう** 1~5の手順でアンケートにお答えください。

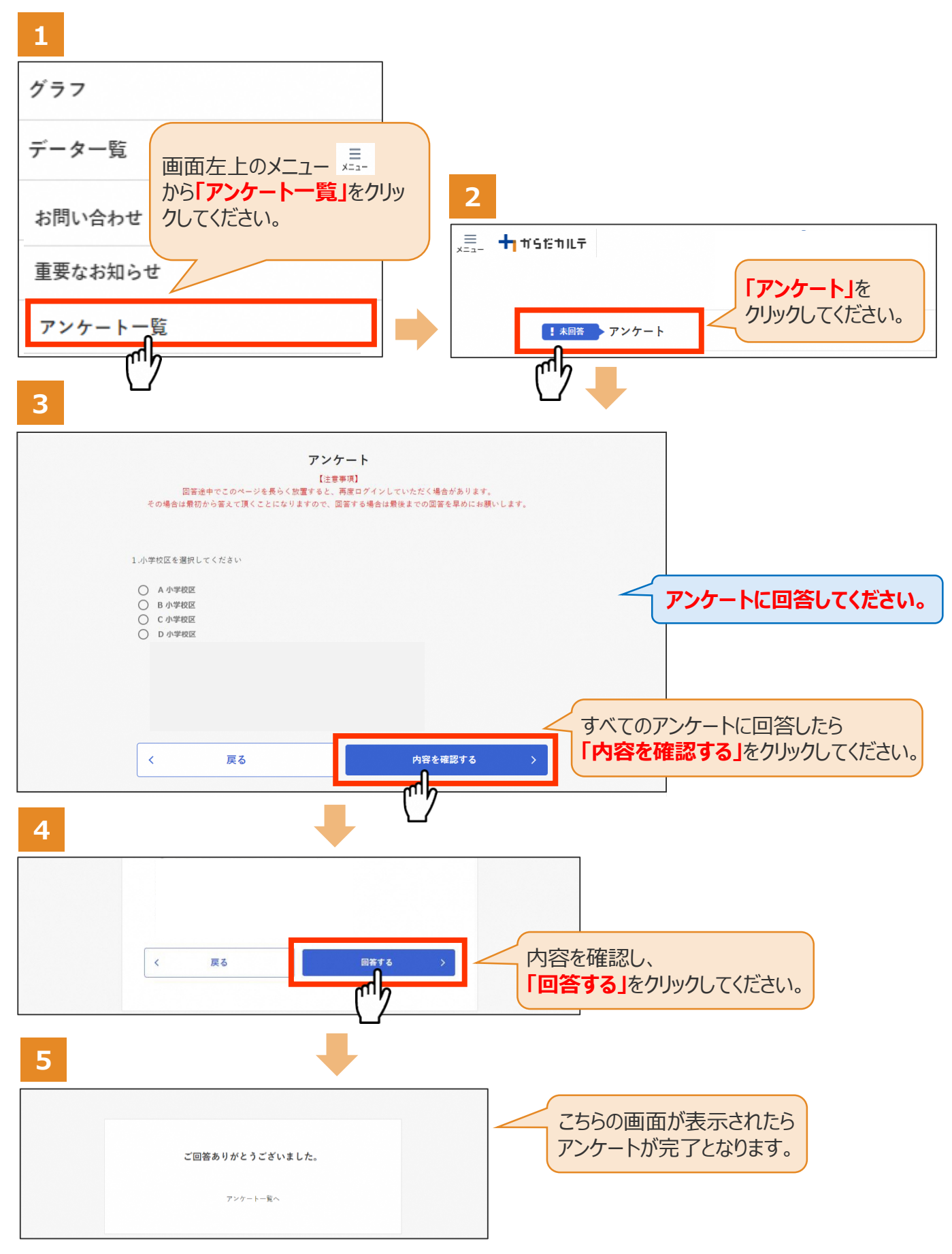

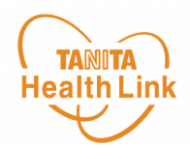

#### **◆ 「からだカルテ」ログイン後の画面を確認してみましょう**

「からだカルテ」メニュー画面からさまざまなコンテンツを閲覧することができます。画面左上の (**メニュー**)から、各種コンテンツにアクセスしてみましょう。

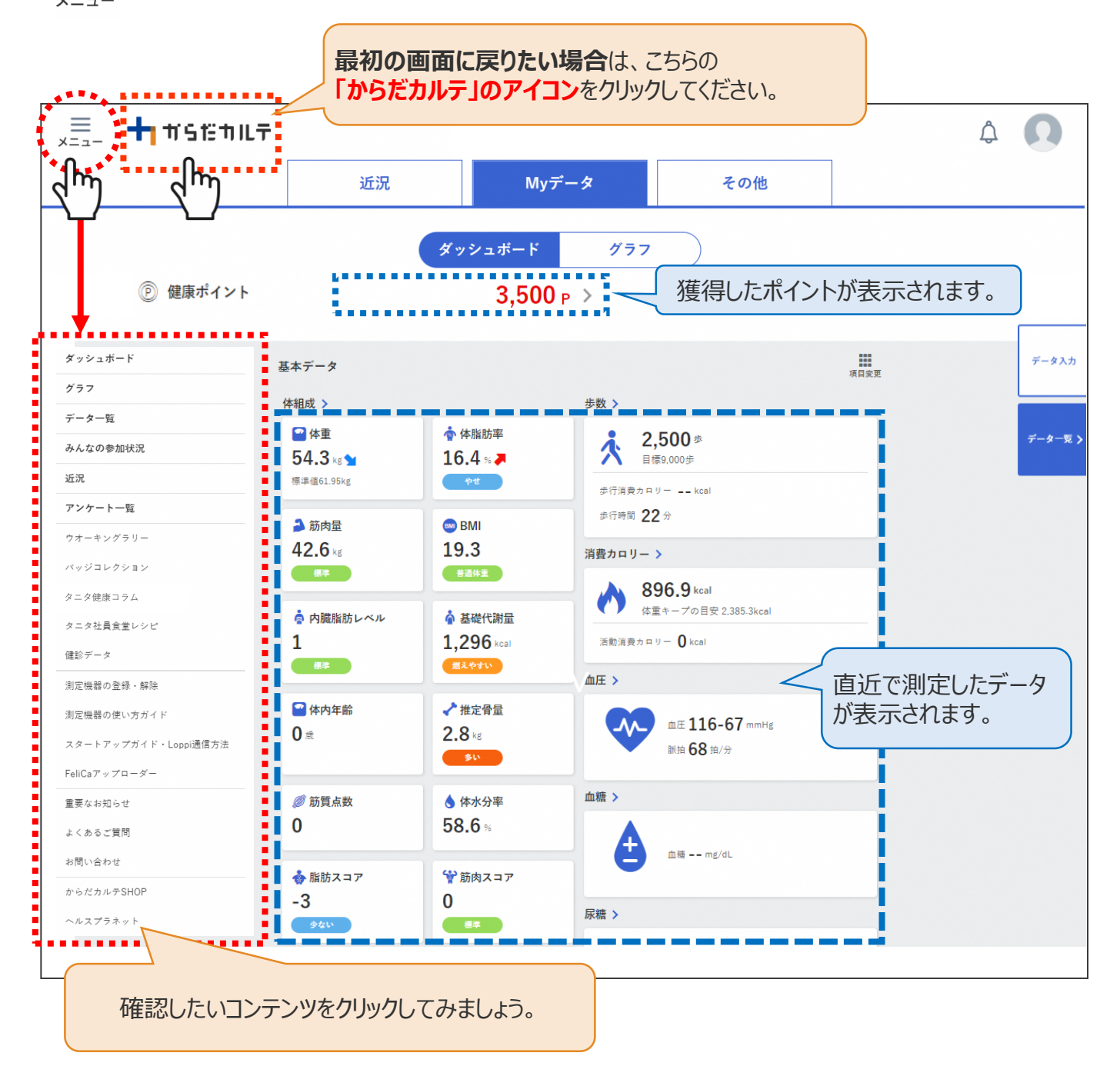

#### **◆ ダッシュボートについて**

上記「ダッシュボード」画面では、直近の体組成や歩数などの測定データが数値で確認できます。 「グラフ」で数値の変化を確認したい場合は、**次頁「Myデータ」**をご確認ください。 切り替えは、画面上部の メッシュォード フラフ ボタンで行ってください。

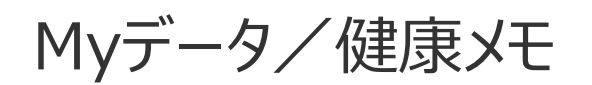

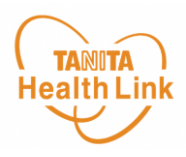

#### **◆ 「Myデータ」で測定結果を確認してみましょう**

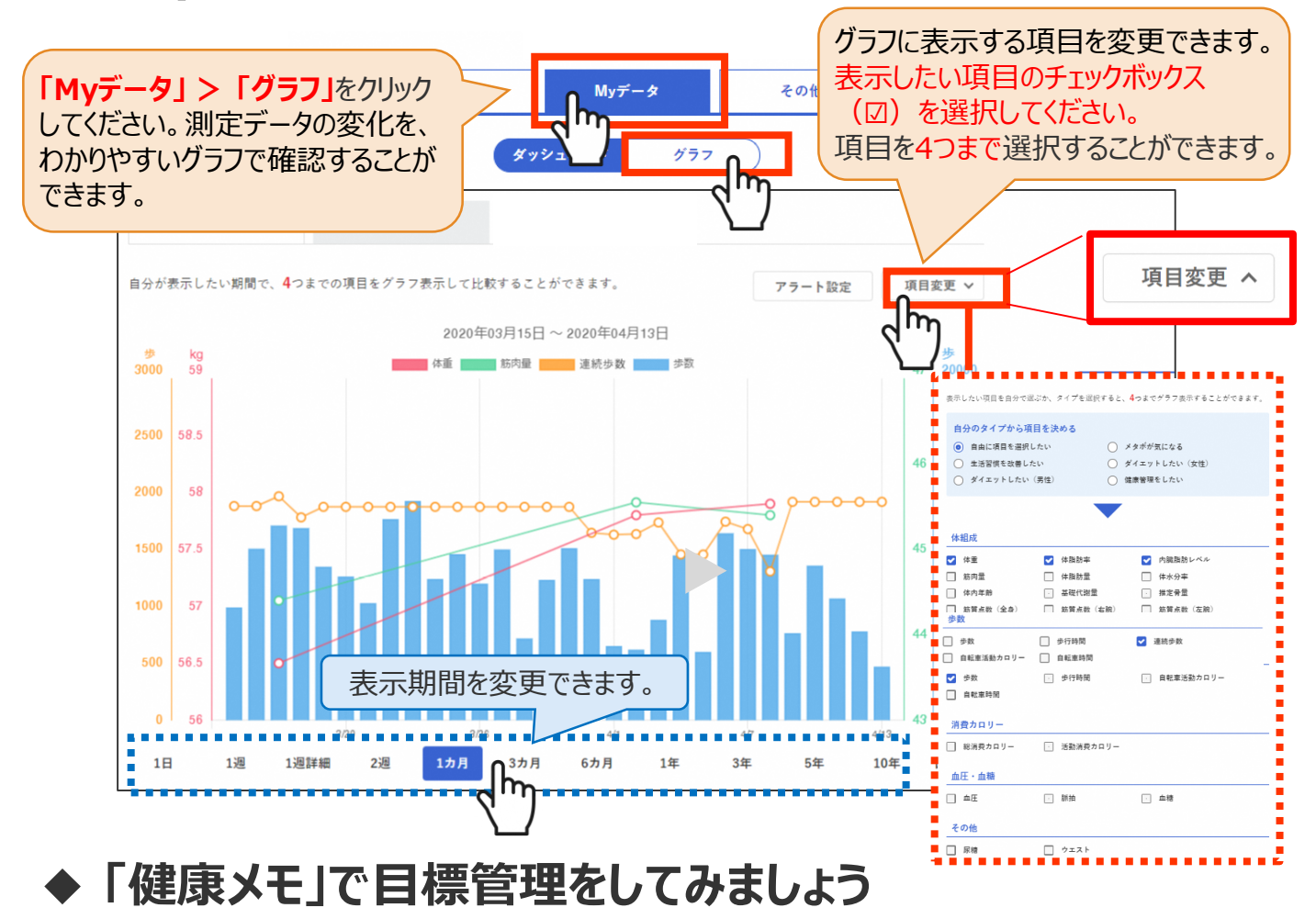

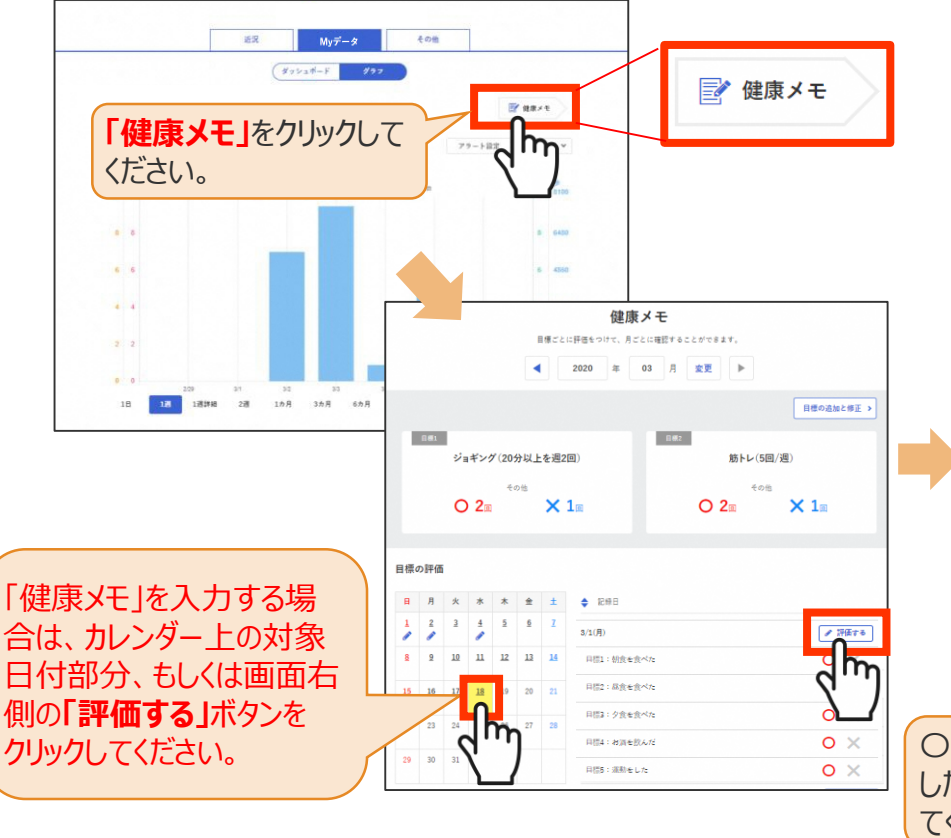

「健康メモ」では、ご自身の目標に対し て達成できたかを日ごとに管理すること ができます。こまめに記録して、日々の 目標管理にお役立てください。

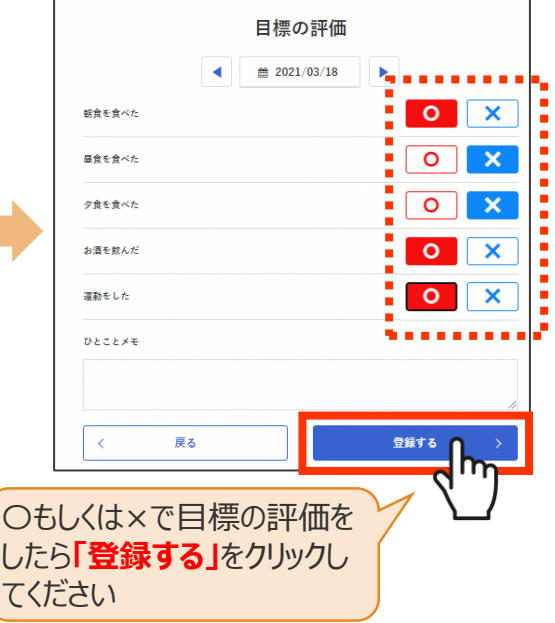

データ入力/データ一覧

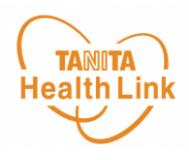

#### **◆ データの入力・確認をしてみましょう**

「からだカルテ」には様々なデータを入力することができます。 「Myデータ」画面右側の**「データ入力」「データ一覧」**より操作を行うことができます。

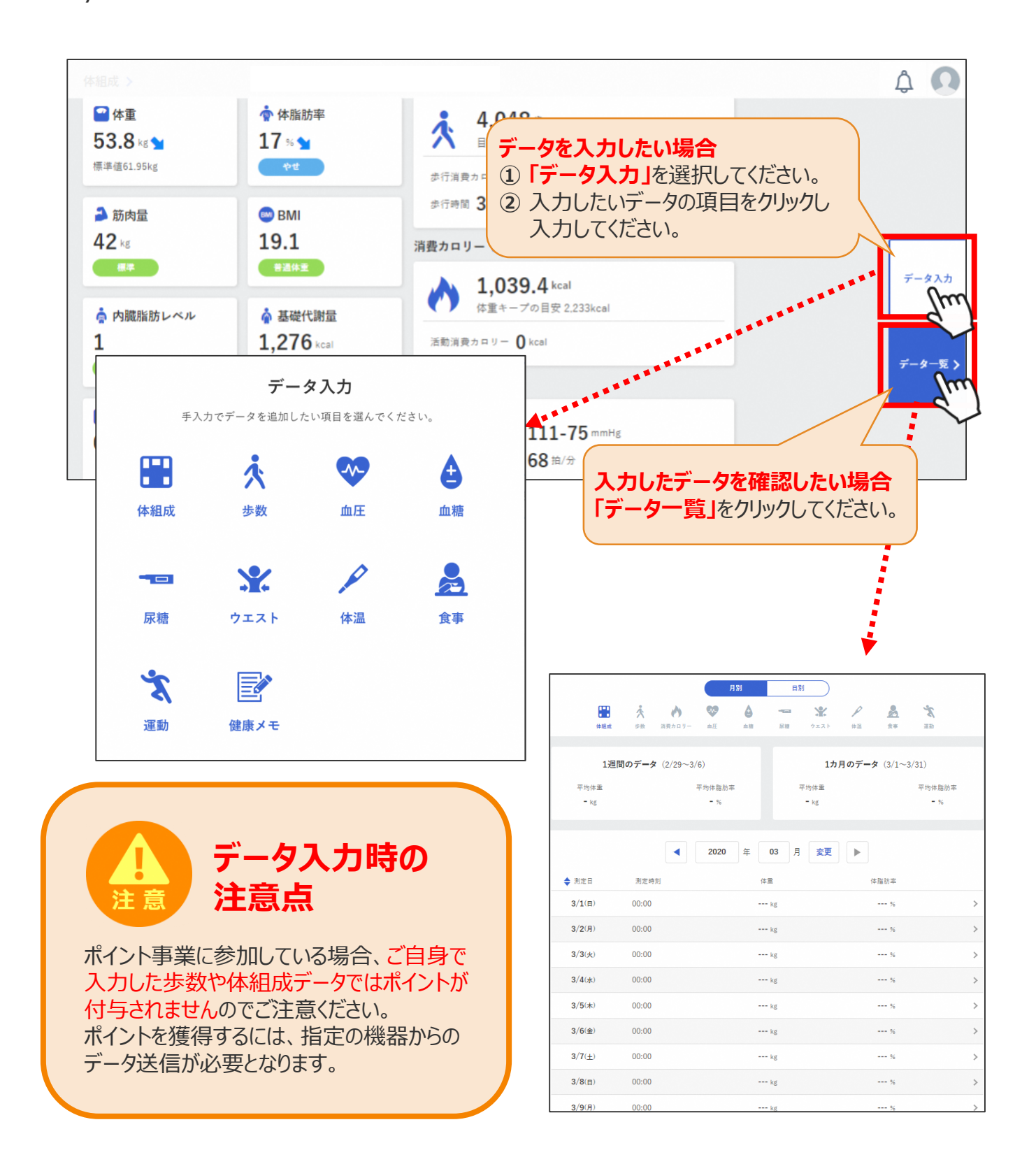

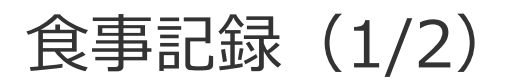

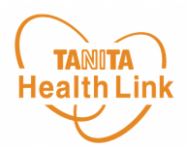

#### **◆ 「食事記録」を入力する(3つのお皿バランス記録)**

**「データ入力」**の**「食事」**を選択すると、**「食事記録」**を入力することができます。毎日の食事 の記録と、食事内容の振り返りを行う機能となります。

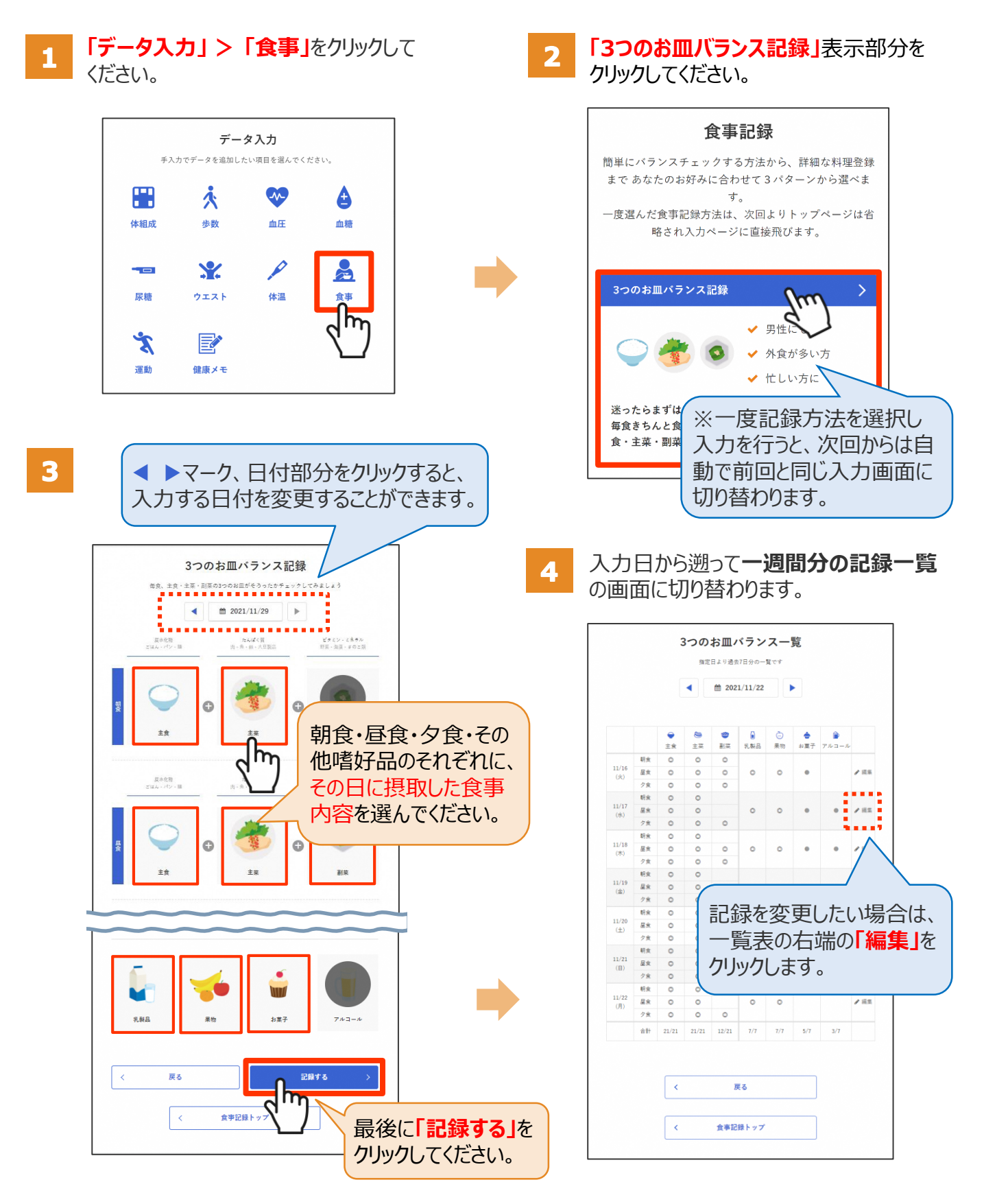

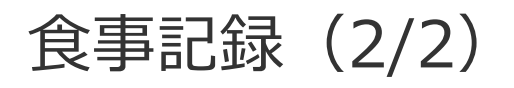

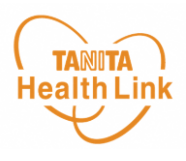

#### **◆ 「食事記録」のデータを確認する**

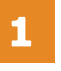

**「データ一覧」 > 「食事」**をクリックして ください。

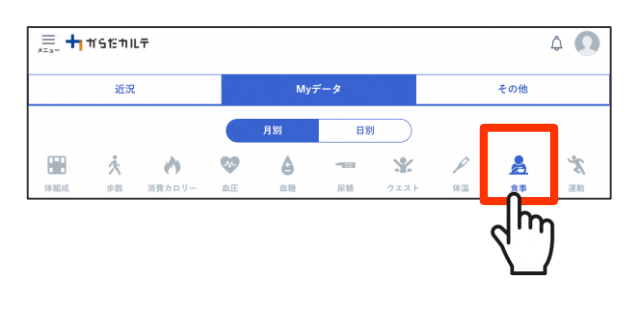

これまでつけた食事の記録、内容を  $\overline{\mathbf{2}}$ **「月別」「日別」**で振り返ることができます。

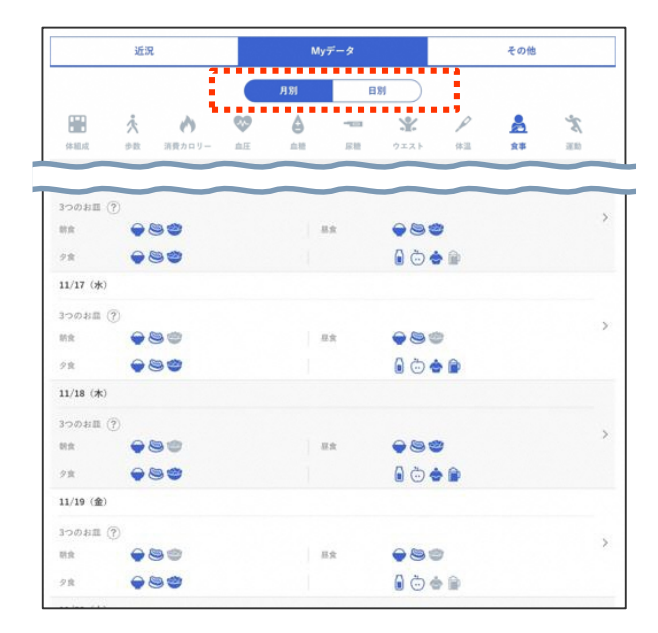

#### **その他の「食事記録」の機能 10の食品グループ記録 ✓** 偏食が気になる方 **✓** 外食が多い方 **✓** 不足しがちな食品が気になる方 10の合品グループ一覧  $m$  2021/09/18 ∐⊫  $\blacktriangleleft$ 指定日より過去7日分の一覧です **1977**  $\bullet$  $\hat{m}$  2021/09/16 肉類 魚介類 卵 ٠ Č 勧 肉類  $\sin$ 大量警 海藻類 縁黄色野菜 果物類 M .<br>Baller의 大豆製品 乳製品 海藻類  $09/10$ ( $\Leftrightarrow$ )  $\circ$  $\circ$  $\circ$  $\circ$  $09/11(\pm)$   $\circ$  $\sim$  $\circ$  $\circ$  $\circ$  $\alpha$ X **Alan TO** 09/12(H) 绿黄色野菜 果物類 **いも類** 09/13(月) ©  $\sim$  $\circ$  $\circ$  $\circ$  $\circ$  $\circ$ 09/14(%)  $\circ$  $\circ$   $\circ$  $\circ$  $\frac{1}{\omega}$  $09/15(2k)$   $\circ$  $\circ$   $\circ$  $\circ$

**料理データ記録**

**✓** 毎日の献立に役立てたい方

**✓** ダイエットしたい方

カロリーや栄養素などを知りたい方

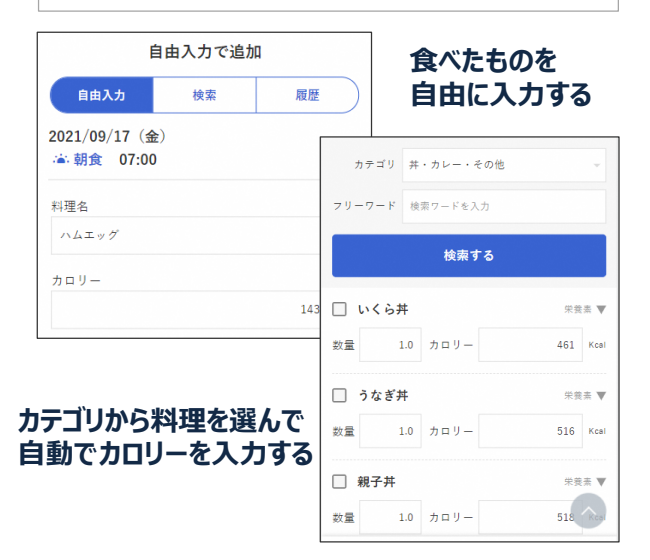

1日トータルで食べた食品をチェック。 不足している栄養素を見つけて、バランスのとれた 食習慣づくりにお役立てください。

 $\Leftrightarrow$  2+

 $09/16(\pm)$  0 0 0

 $\circ$   $\circ$   $\circ$ 

5 4 5 5 5 3 6

毎回の食事を入力すると、摂取した栄養素や PFC (※) バランスの状態をレーダーチャート で分かりやすく表示します。

※P (Protein) =たんぱく質、F (Fat) =脂質、 C(Carbohydrate)=炭水化物

油脂類

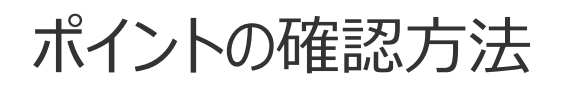

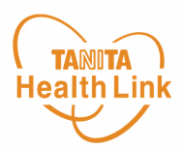

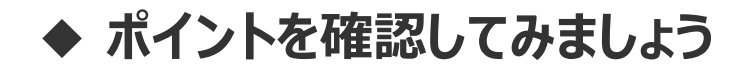

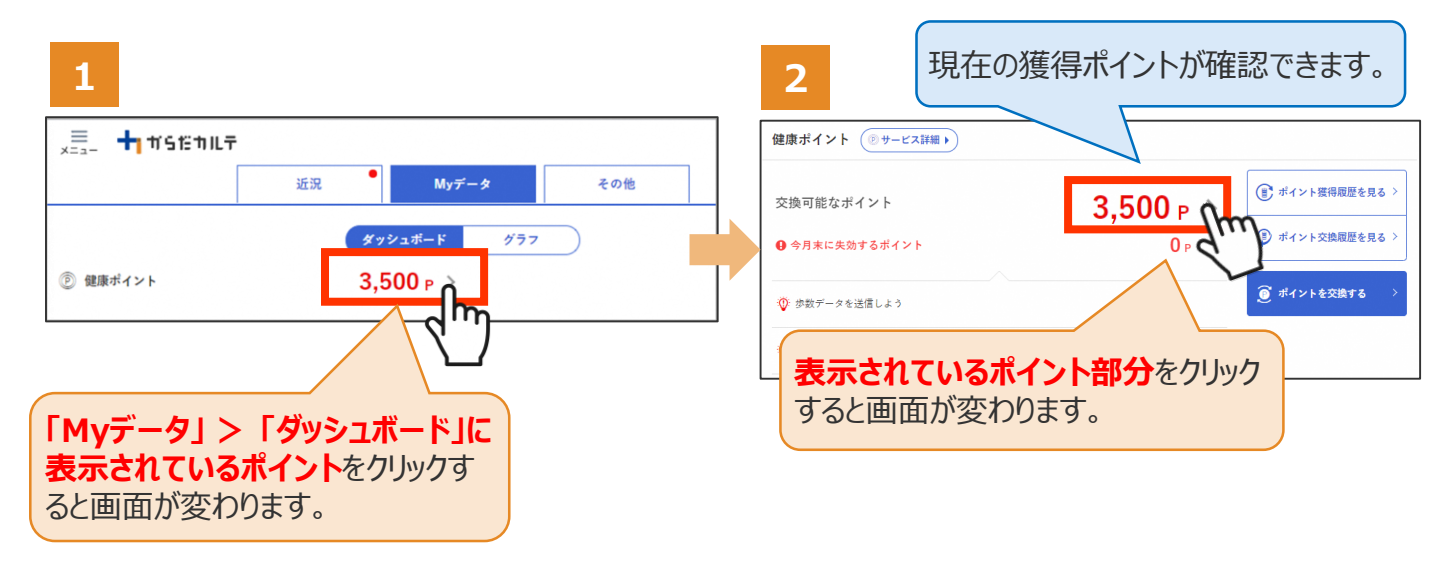

さらにポイントの詳細を確認したい場合は、下記の手順でご確認ください。

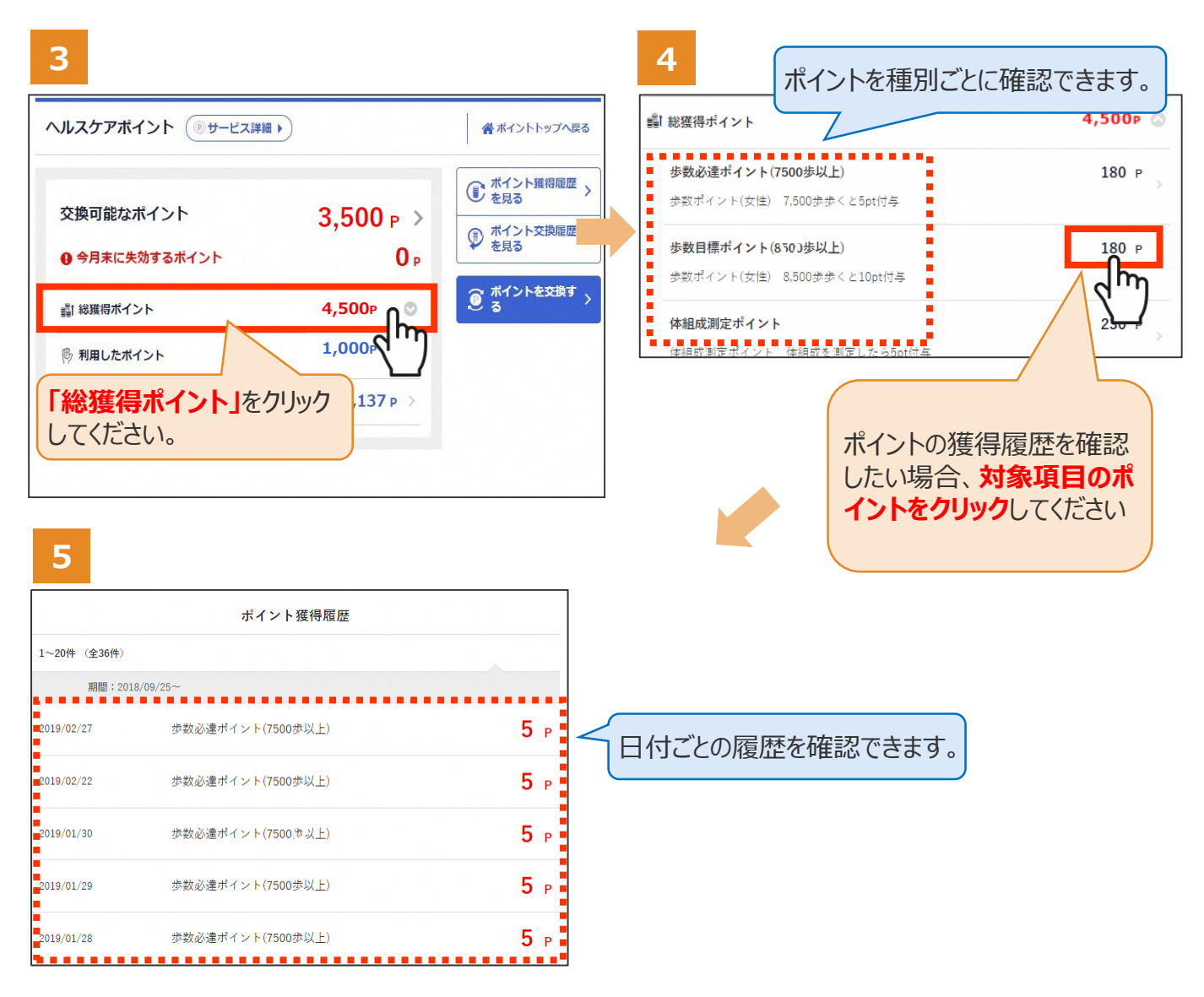

近況

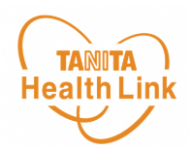

#### **◆ 近況を確認してみましょう**

**「近況」**から、さまざまなお知らせを確認することができます。

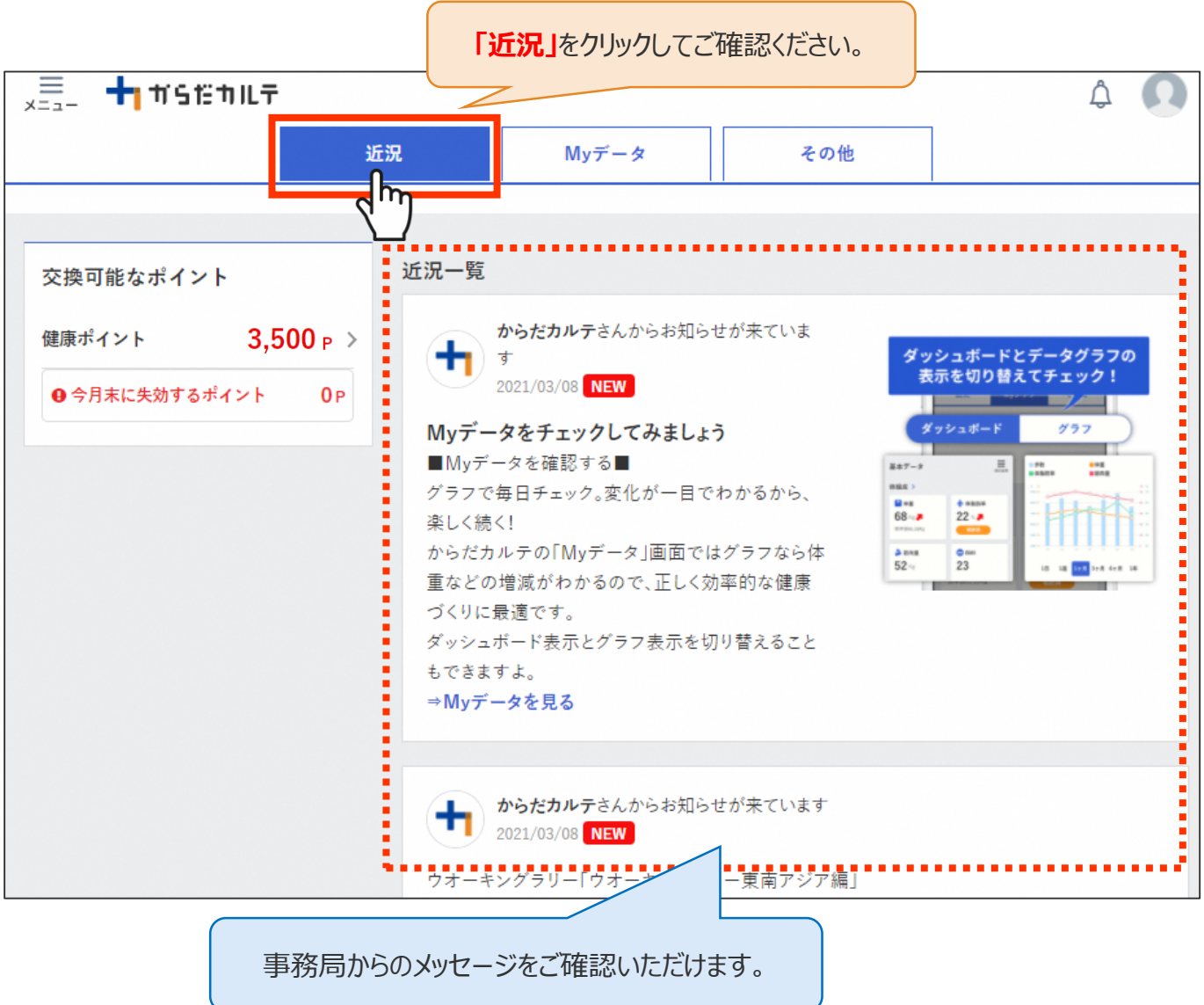

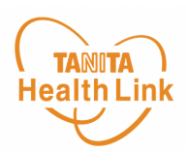

#### **◆ ユーザー情報の変更について**

右上の人型のアイコンから**「ユーザー情報の変更」**をすることができます。

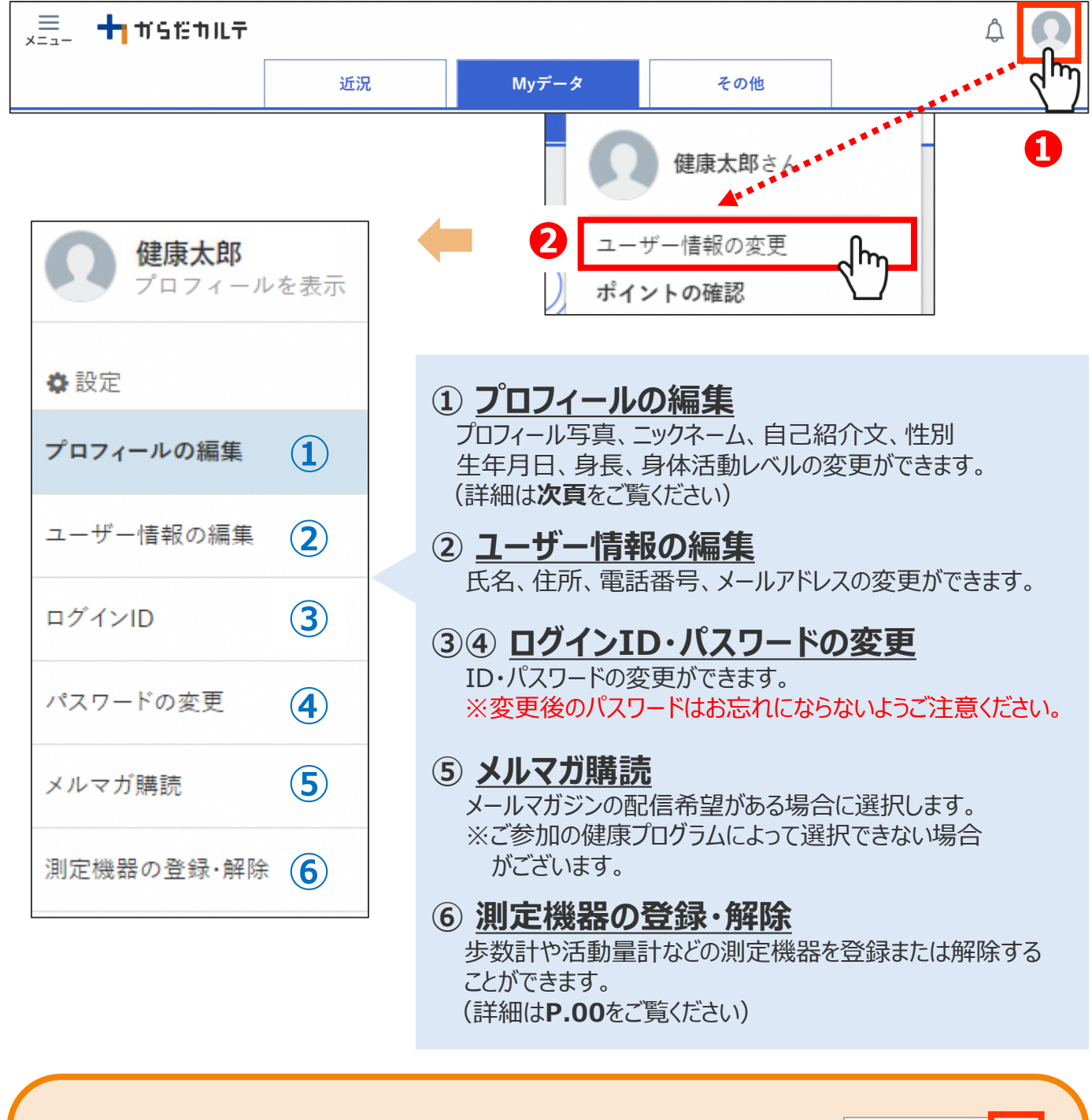

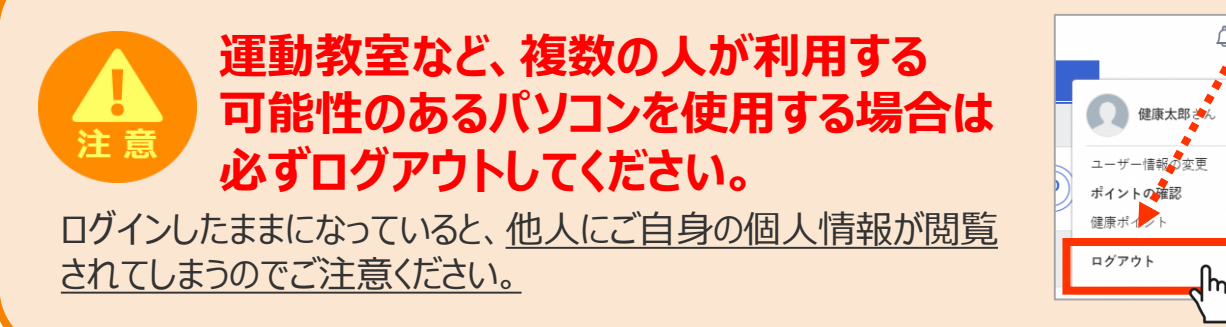

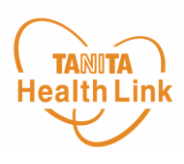

#### **◆ プロフィールの編集内容について**

右上の人型のアイコンから**「ユーザー情報の変更」>「プロフィールの編集」**をすることができます。

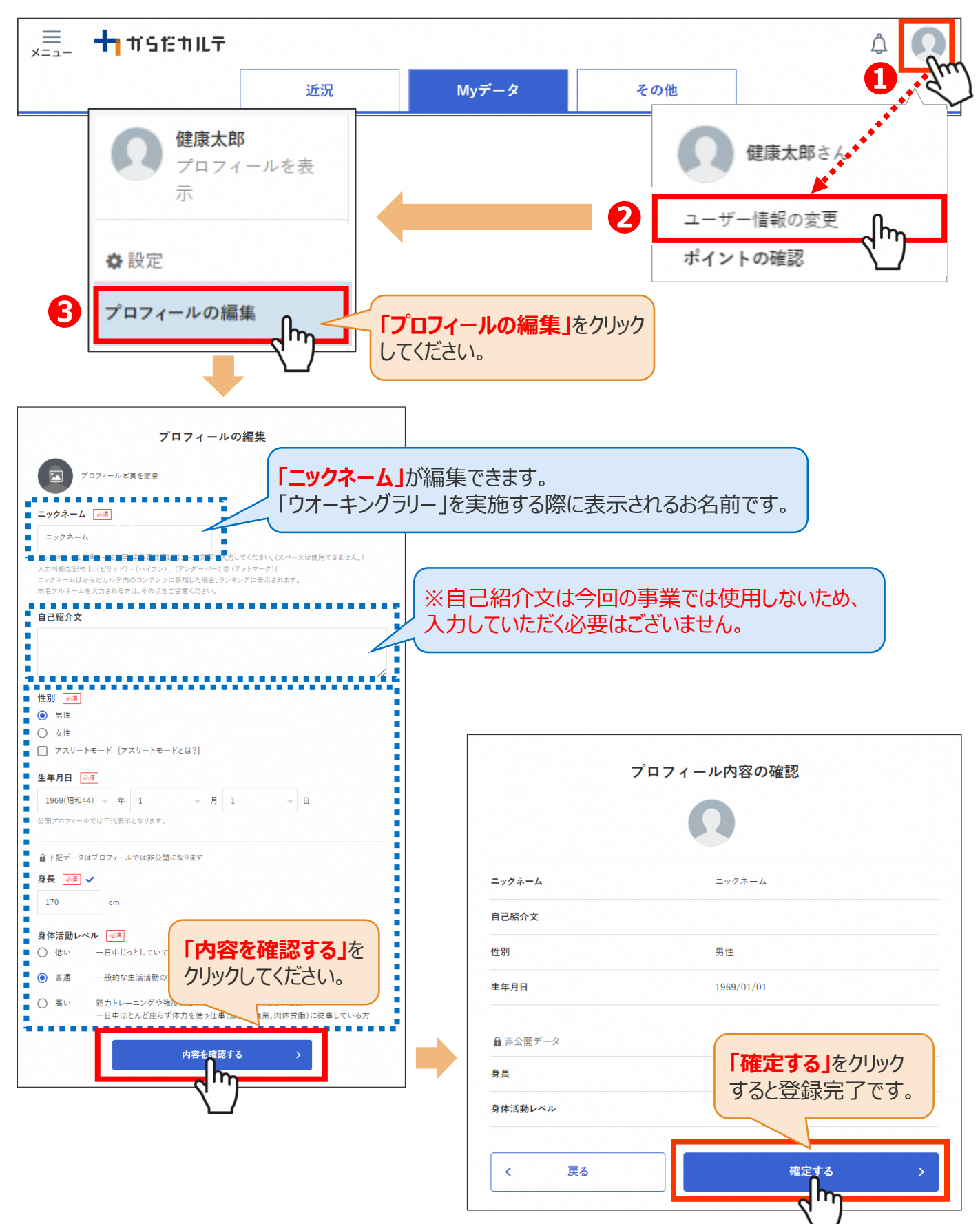

### お知らせ/重要なお知らせ

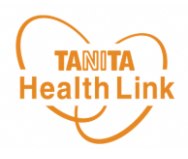

**◆ お知らせ 「近況」**から、さまざまなお知らせを確認することができます。

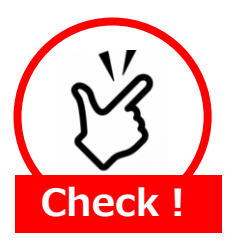

#### **事務局からのメッセージや重要なお知らせは 「お知らせ」に掲載されます。定期的にご確認ください。**

※**「お知らせ」**に掲載された情報は、近況にも掲載されます。

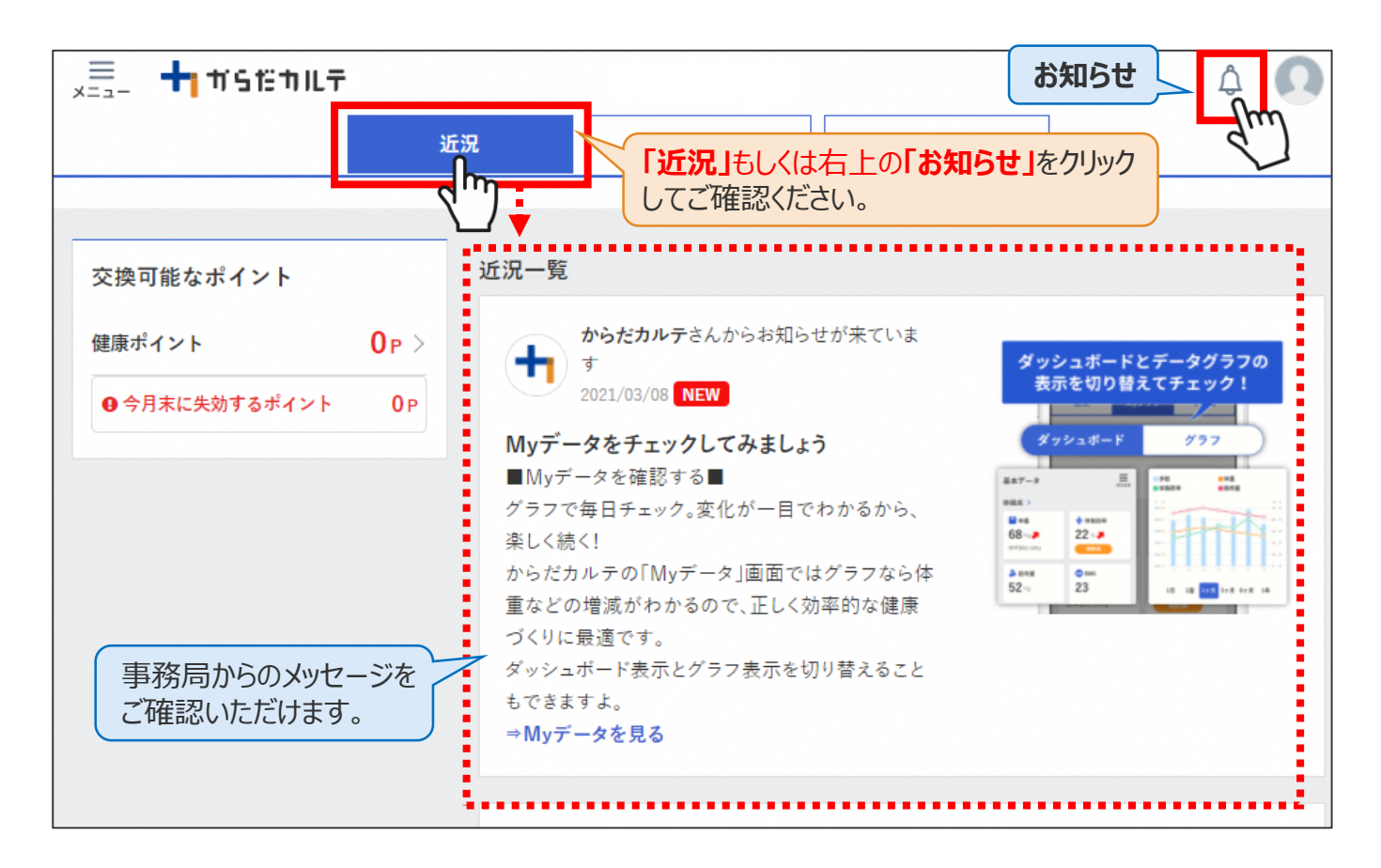

#### **◆ 重要なお知らせ**

システムや「Loppi」のメンテナンス情報など、ご利用いただく上で重要なお知らせです。 必ず読んでいただく必要があるため、お知らせがある場合には、画面上部に表示されます。 **「重要なお知らせ」**をクリックすると詳細が表示されますのでご確認ください。

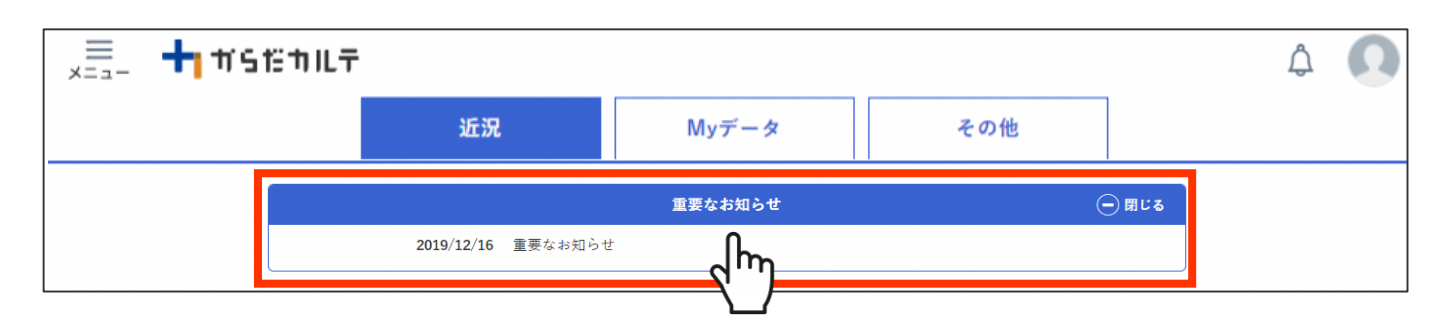

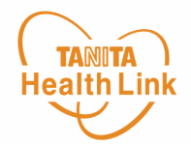

# **2. 主なコンテンツ**

ウオーキングラリー

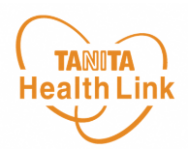

#### **◆ 期間内にゴールを目指して、みんなで歩数を競おう!**

**「ウオーキングラリー」**は、「からだカルテ」にアップロード・入力されたあなたの毎日の歩数をもとに、 WEBサイトで参加者同士の歩数ランキング形式で競争しながら、日本各地や世界の名所など を巡る、期間限定イベントです。

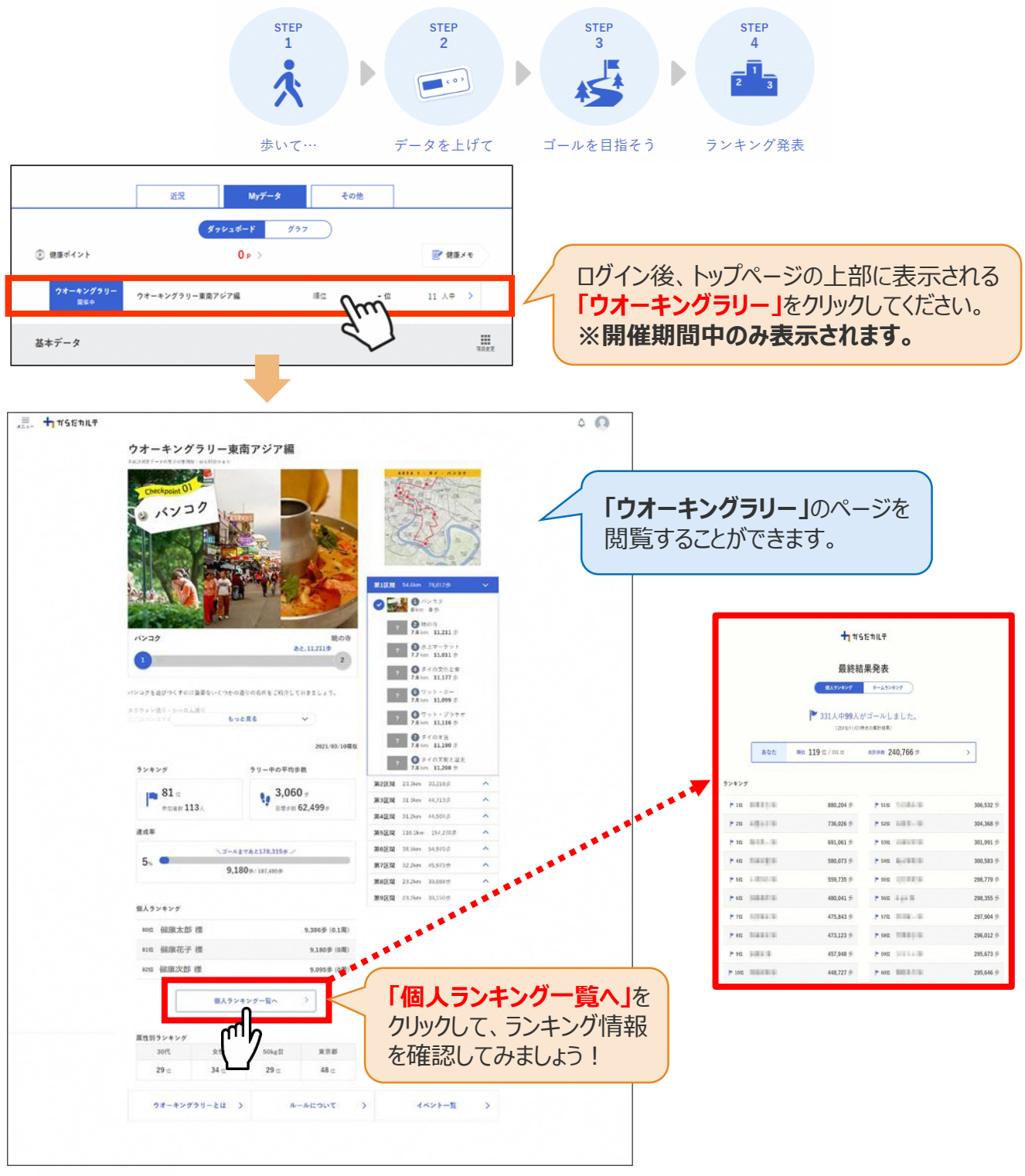

#### **イベントは過去10日分までのデータで集計するため 最低でも週に1回の歩数データ送信をおすすめします。 Check**

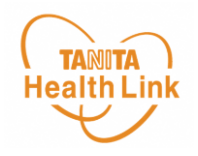

「タニタ健康コラム」「タニタ社員食堂レシピ」は、画面左上の < ニコー) よりご覧いた だけます。

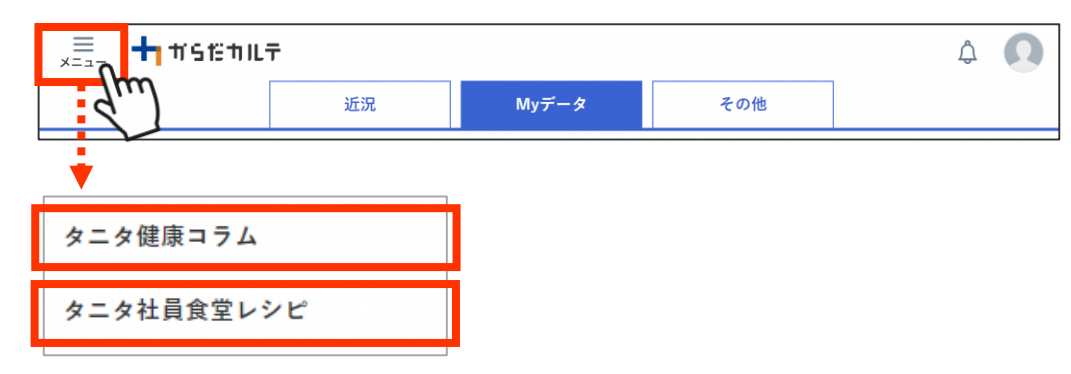

#### **◆ 「タニタ健康コラム」**

株式会社タニタヘルスリンクの管理栄養士や保健師等の専門スタッフによる健康づくりに役立つ 情報を毎月お届けしています。

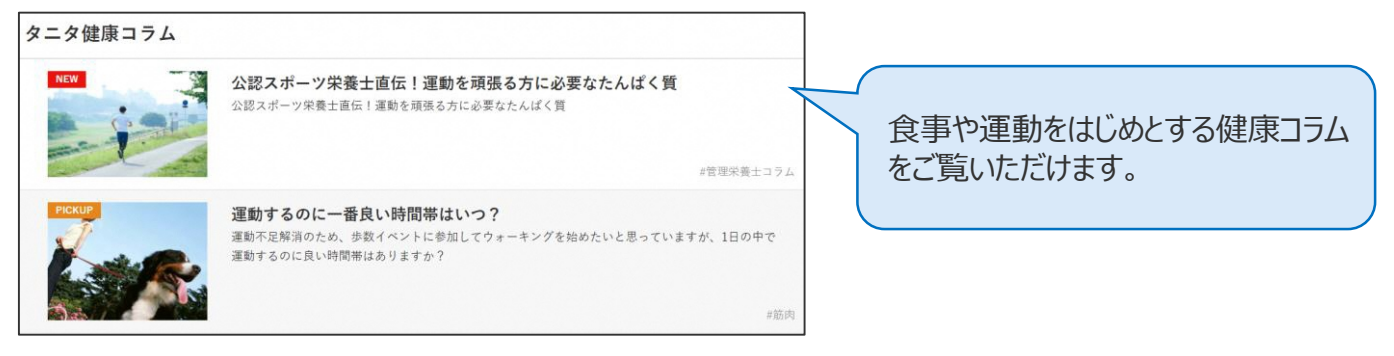

### **◆ 「タニタ社員食堂レシピ」**

健康的な食習慣づくりをサポートするレシピサイト。掲載レシピ数は、株式会社タニタの管理栄 養士監修によるオリジナルレシピも含め1,300以上。いずれのレシピも、野菜をたっぷり使って、 1定食あたりのカロリーを500kcal前後、塩分を3g以下に抑えながら、おいしく食べ応えのある 株式会社タニタの社員食堂のレシピコンセプトに基づいています。

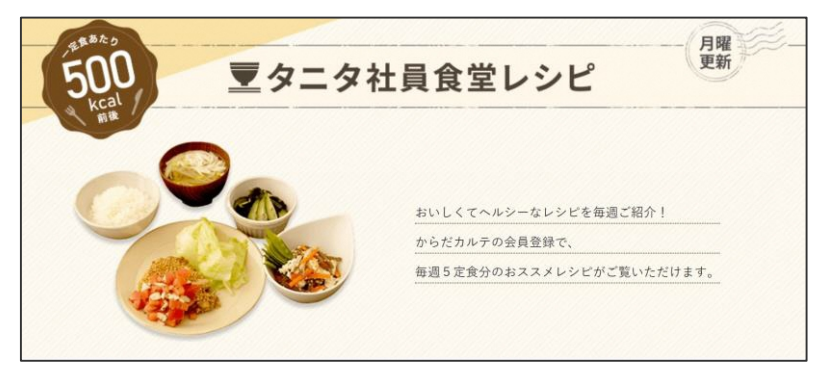

※全てのレシピをご覧いただくには、別途「タニタ社員食堂レシピ」アプリに、有料会員登録をしていただく必要があります。 ●サイト月額(キャリア決済)220円(税込) ●アプリ月額(ストア決済)200円(税込)

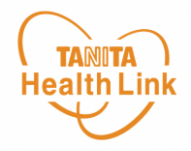

# **3. その他**

**TANITA** スマートフォンで「からだカルテ」にログイン (1/2) Health Link

スマートフォンで「からだカルテ」を検索して下記の①~③の手順でログインします。

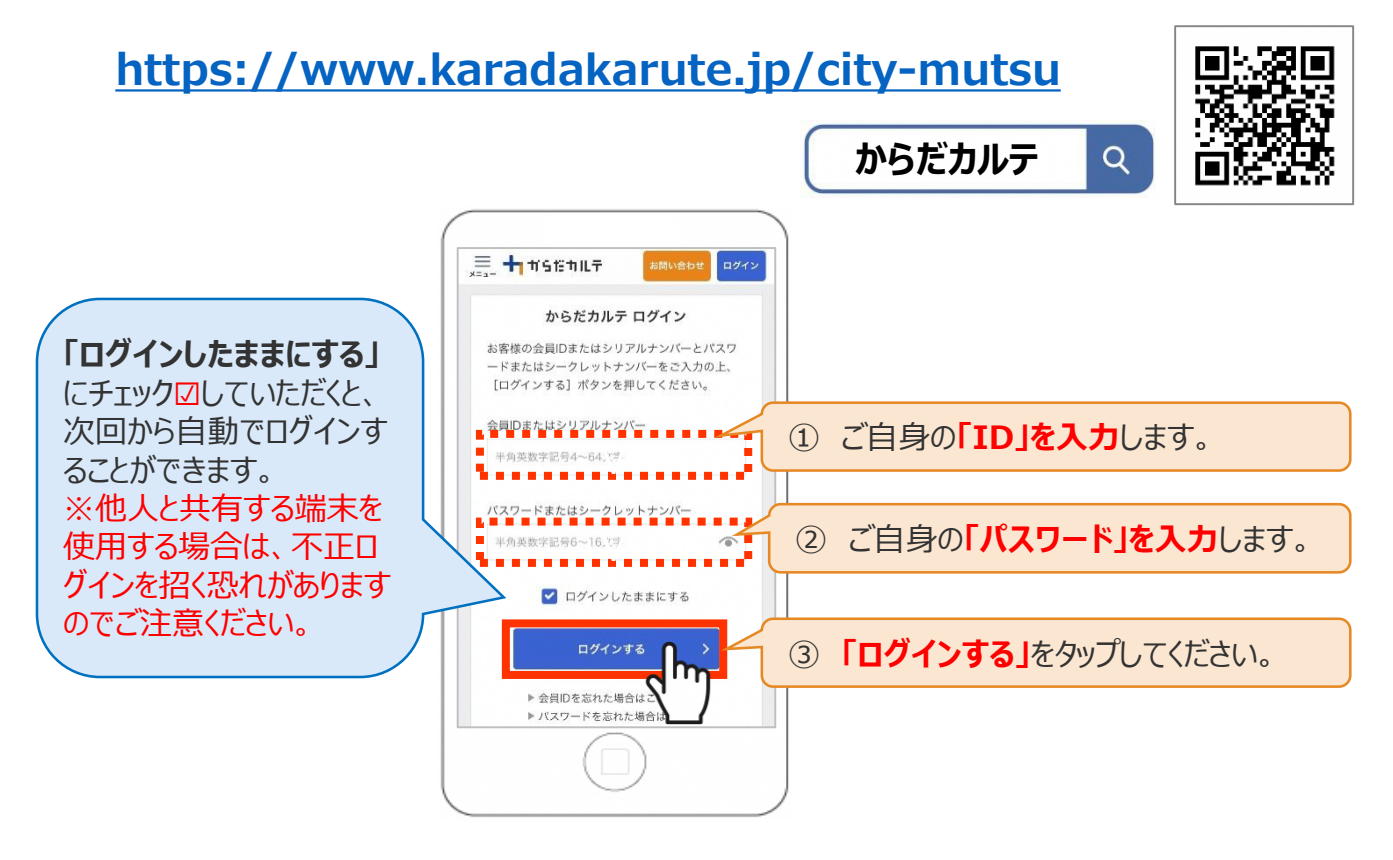

#### **◆ スマートフォンの「ホーム画面に追加」する**

スマートフォンのホーム画面に「からだカルテ」のページを追加して、 簡単にデータを確認できるようにしてみましょう。

※こちらはSafariでの閲覧 手順です。OS/バージョン によっては表示や操作手 順が異なる場合があります。

#### **< iPhone編 >**

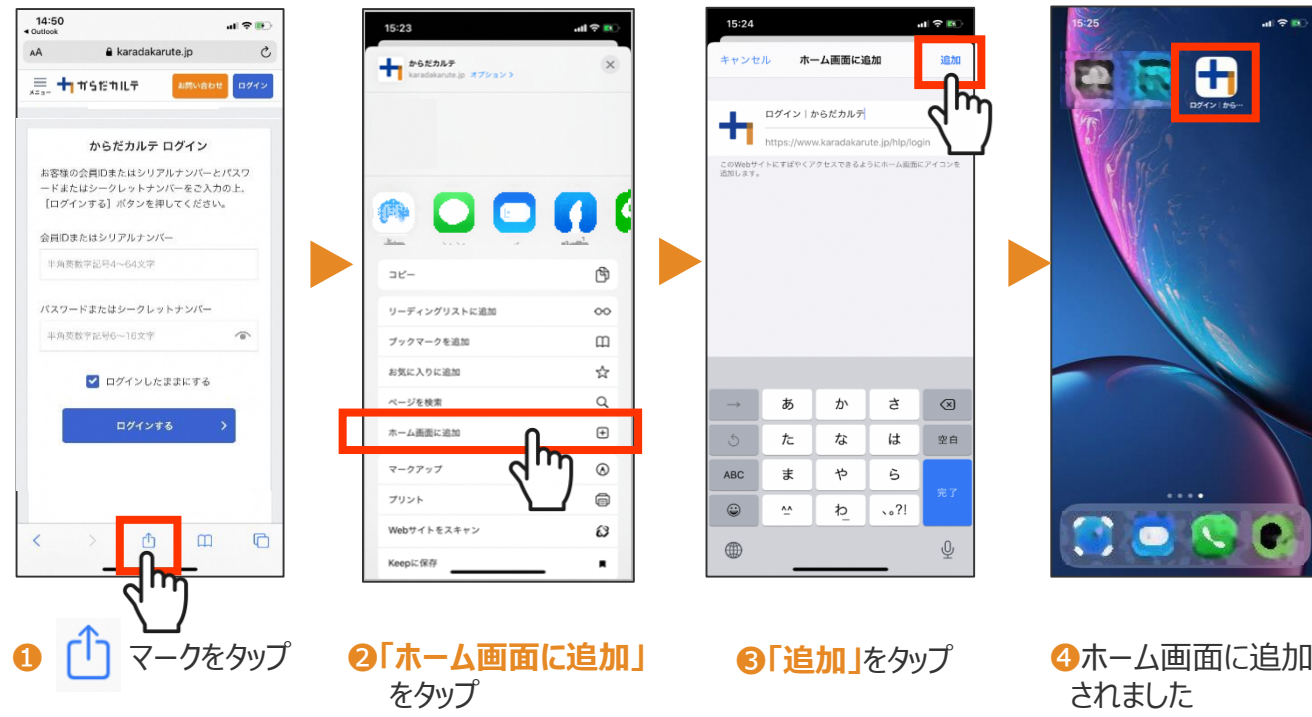

![](_page_24_Picture_0.jpeg)

# ※こちらはChromeでの閲覧手順です。OS/バージョンによっては **<sup>&</sup>lt;** 表示や操作手順が異なる場合があります。 **Android<sup>編</sup> <sup>&</sup>gt;**

![](_page_24_Picture_2.jpeg)

❶ 画面右上の マークをタップ

![](_page_24_Picture_4.jpeg)

❷ **「ホーム画面に追加」** をタップ

![](_page_24_Picture_6.jpeg)

❸ **「追加」**をタップ ※この画面では名称を変更 できます

![](_page_24_Picture_8.jpeg)

![](_page_24_Picture_10.jpeg)

**4 「追加」をタップ 6ホーム画面に追加されました** 

![](_page_25_Picture_1.jpeg)

各ストア (App Store/Google Play) から「からだカルテ」アプリをインストールしてログイン してみましょう。

![](_page_25_Figure_3.jpeg)

<アプリケーションの動作環境>

iOS 11.0以降、Android OS 5.1以上のスマートフォンに対応しています

#### ◆ WEB版「からだカルテ」にはない「プッシュ通知機能」が便利!

「近況」や「お知らせ」の通知を見逃さずに確認できる**「プッシュ通知機能」**を搭載。 なお、「からだカルテ」アプリでもWEB版と同様にデータの確認や、「タニタ社員食堂レシピ」 「タニタ健康コラム」等の閲覧が可能です。

#### **プッシュ通知**

![](_page_25_Figure_9.jpeg)

# 日本をもっと健康に!